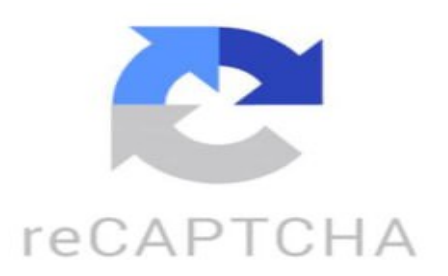

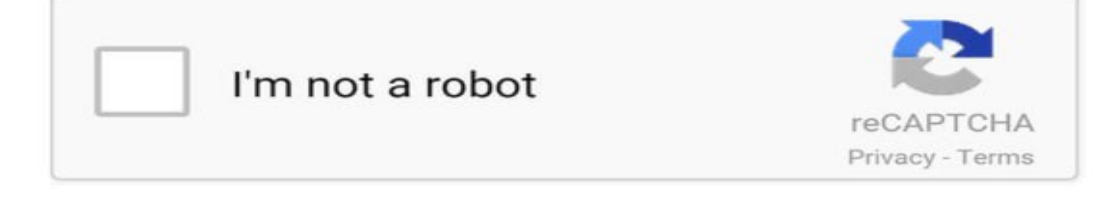

Te enseño a utilizar Google Flights para encontrar vuelos baratos en todas las partes del mundo Pero antes que nada, guarda este vídeo para tenerlo siempre a mano Paso 1 Buscar Google Flights en Google, siempre de modo incógnito Paso 2 Poner destino, fecha y número de pasajeros en el buscador Paso 3 Filtra por precio, equipaje, escala.. Y paso 4 Compara los resultados Y ya estaría Si quieres estar al día Mafe Marciales: Uno compra directamente en Google Flights? o desde ahí lo remiten a la página oficial de las aerolíneas? Janaina Alvim: como se pone modo incógnito??? gracias Edith Salas: me saliste en para mi soy mochilera y lo confirmó yo tbn compro mis vuelos así en modo incógnito ■ Kiarella Mantilla: al final me sale para reservar el vuelo en martigo.es ,es confiable esa pagina? ALEXA: cual es modo i incógnito???? AnnaR: Hola, una pregunta el billete luego se lo muestras en el móvil? O tienes que imprimirlo? ViajaConClari■: ALERTA! Los vídeos tienen menos calidad porque estoy viajando por el sudeste asiático!!■ (Se hace lo que se puede!■) smincfmc5uj:

■■■ Liu Andres: @ ViajaConClara■ buenas Clara tanto tiempo. Tengo VPN y portatil antiguo. Enseñame la magia… ■■■■■ veronicaruiz0640: Holà me encanta tu cuenta ( nueva abonada!) puedes ayudarme a encontrar precios económicos para paris alicante ? Tengo mi familia en Alicante y me gustaría ir más amenudo ■■■

https://www.tiktok.com/@viajaconclari/video/7314665403052035360 ¿Cómo hacer itinerario de viaje en Google? Para crear un itinerario de viaje en Google, puedes seguir estos pasos: 1. Abre Google Maps en tu navegador o aplicación móvil. 2. Haz clic en el botón "Menú" (normalmente representado por tres líneas horizontales) en la esquina superior izquierda de la pantalla. 3. Selecciona la opción "Tu cronología" o "Tus lugares" para ver los lugares que has guardado o visitado anteriormente. 4. Para planificar un nuevo itinerario, haz clic en el icono de "Guardar" y elige la opción "Nueva lista". 5. Dale un nombre a tu nueva lista, por ejemplo, "Itinerario de Viaje a Tailandia". 6. Busca los lugares que deseas agregar a tu itinerario utilizando la barra de búsqueda en Google Maps. 7. Cuando encuentres un lugar que desees añadir, haz clic en él para abrir la información detallada. 8. En la parte inferior de la pantalla, verás un botón de "Guardar". Haz clic en él y elige la lista en la que quieres guardar ese lugar. 9. Repite el proceso con todos los lugares que quieras incluir en tu itinerario. 10. Puedes organizar los lugares en tu lista arrastrándolos y soltándolos en el orden deseado. 11. Una vez que hayas creado tu itinerario completo, podrás acceder a él en cualquier momento desde la sección "Tus lugares" en Google Maps. ¡Así de sencillo es crear un itinerario de viaje en Google! Espero que esta información te sea útil. Si tienes alguna otra pregunta, no dudes en decírmelo. ¿Cómo usar el Google Maps para planificar un viaje? ¡Hola! Planificar un viaje con Google Maps es muy sencillo y te puede ayudar a organizar tus rutas, puntos de interés y horarios de manera eficiente. Aquí te dejo algunos consejos para utilizar Google Maps en la planificación de tu viaje: 1. \*\*Crear listas personalizadas:\*\* Puedes crear listas en Google Maps para organizar tus lugares de interés por categorías como restaurantes, hoteles, atracciones turísticas, etc. Así podrás acceder rápidamente a la información cuando la necesites. 2. \*\*Establecer puntos de referencia:\*\* Utiliza el buscador de Google Maps para encontrar puntos de referencia importantes en tu destino, como aeropuertos, estaciones de tren o autobús, monumentos emblemáticos, entre otros. 3. \*\*Guardar ubicaciones:\*\* Guarda en Google Maps las ubicaciones que quieras visitar durante tu viaje. De esta forma, podrás consultarlas en cualquier momento y ver cómo se integran en tu ruta planificada. 4. \*\*Calcular distancias y tiempos de viaje:\*\* Utiliza la función de direcciones de Google Maps para calcular distancias y tiempos de viaje entre diferentes puntos. Esto te ayudará a estimar cuánto tiempo necesitarás para desplazarte de un lugar a otro. 5. \*\*Explorar lugares cercanos:\*\* Utiliza la función "Explorar lugares cercanos" en Google Maps para descubrir restaurantes, tiendas, atracciones turísticas y otros lugares de interés en las proximidades de tu ubicación actual o de algún punto en particular. 6. \*\*Compartir la información:\*\* Si estás planeando el viaje con otras personas, puedes compartir la información de tus mapas personalizados con ellos para que todos estén al tanto de los planes y puntos de interés. Recuerda siempre tener una conexión a Internet activa cuando utilices Google Maps, ya que algunas funciones como la búsqueda de direcciones y la visualización de mapas en tiempo real requieren de conexión. Espero que estos consejos te sean de ayuda en la planificación de tu próximo viaje. ¡Buen viaje! ¿Cómo funciona Google Travel? Google Travel es una herramienta de Google que te permite buscar y comparar precios de vuelos, hoteles y actividades para planificar tus viajes. Al ingresar a Google Travel, puedes realizar búsquedas de vuelos, hoteles, paquetes turísticos, alquiler de autos y actividades en destinos específicos. La plataforma funciona recolectando información de diferentes sitios web de viajes y mostrando los resultados de búsqueda de manera organizada para facilitar la toma de decisiones a los usuarios. Además, Google Travel incluye funciones como el seguimiento de precios de vuelos, notificaciones de cambios en los precios, sugerencias de destinos basadas en tus búsquedas anteriores y guías de viaje personalizadas. Para aparecer en los resultados de Google Travel, es importante optimizar el contenido de tu sitio web de viajes con palabras clave relevantes, tener una estructura clara y fácil de navegar, ofrecer información detallada sobre destinos y servicios, y mantener actualizados los precios y disponibilidad de tus productos turísticos. También es recomendable utilizar datos estructurados para facilitar la indexación de tu información por parte de Google y mejorar la visibilidad de tu sitio en los resultados de búsqueda de Google Travel. ¿Cómo organizar un viaje en Google Maps? Organizar un viaje en Google Maps es una excelente manera de

mantener toda la información importante en un solo lugar y poder acceder a ella fácilmente durante tus desplazamientos. Aquí te dejo algunos pasos para organizar un viaje en Google Maps: 1. \*\*Crear una lista de lugares:\*\* En la aplicación de Google Maps, puedes crear listas personalizadas con los lugares que deseas visitar. Para hacerlo, simplemente busca un lugar en el mapa, selecciónalo y agrega a la lista que desees (por ejemplo: "Lugares por visitar en Madrid"). 2. \*\*Agregar ubicaciones de interés:\*\* Una vez que hayas creado tu lista, puedes agregar todas las ubicaciones de interés que quieras visitar durante tu viaje. Puedes incluir restaurantes, atracciones turísticas, hoteles, etc. 3. \*\*Ordenar y organizar tus ubicaciones:\*\* Puedes organizar tus ubicaciones arrastrando y soltando los marcadores en el mapa para establecer un orden de visita. Esto te ayudará a planificar tu itinerario de forma más eficiente. 4. \*\*Compartir la lista:\*\* Si estás planeando el viaje con otras personas, puedes compartir la lista de lugares en Google Maps para que todos tengan acceso a la información y puedan añadir sus propias sugerencias. 5. \*\*Acceder a la lista desde cualquier dispositivo:\*\* Una vez que hayas creado tu lista en Google Maps, podrás acceder a ella desde cualquier dispositivo conectado a tu cuenta de Google, ya sea tu teléfono móvil, tableta u ordenador. ¡Espero que estos consejos te sean útiles para organizar tu próximo viaje en Google Maps! Si necesitas más ayuda o tienes alguna otra pregunta, no dudes en decírmelo.